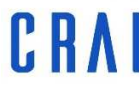

Centre de Recursos per a<br>l'Aprenentatge i la Investigació

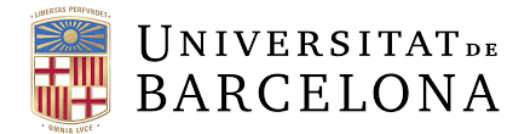

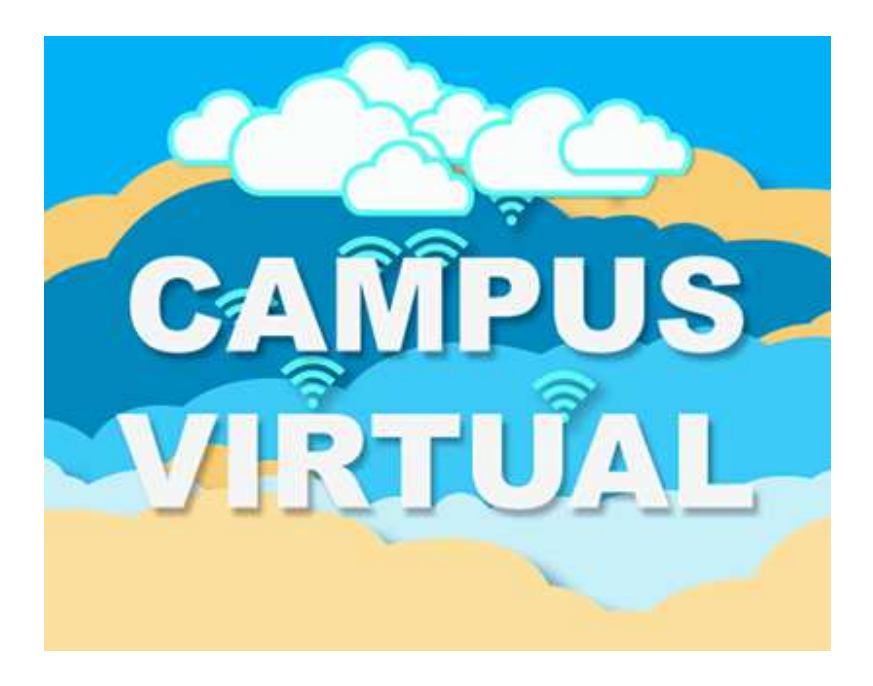

# **UB CARGA GRUPOS**

udcrai@ub.edu

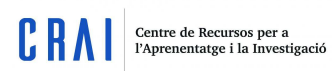

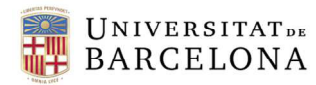

### **Sumario:**

## **Pàg.** 1. ¿Cómo se activa el módulo UB Cargaa grupos? 2 2. ¿Cómo ha de ser el fichero de datos para que UB Carga grupos cree los grupos? 6

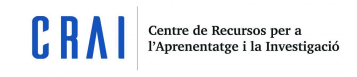

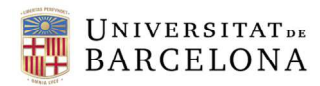

#### **1. ¿Cómo se activa el módulo UB Carga grupos?**

Antes de poder usar este módulo en vuestros cursos, tendréis que activarlo. Hay dos vías para hacerlo:

#### a) A través del panel de control del Campus Virtual.

Dirigíos al panel de control. Para encontrarlo, podéis dirigiros a Mis cursos y, debajo de vuestro nombre, encontraréis este apartado.

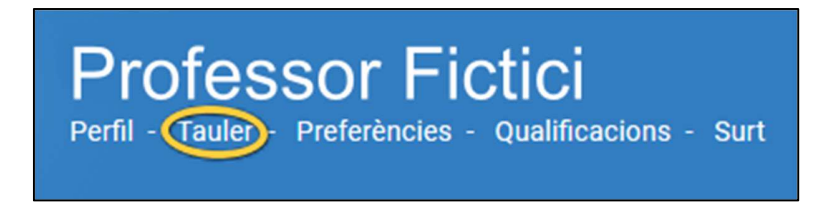

Una vez en el panel de control, haced clic en Personaliza la página.

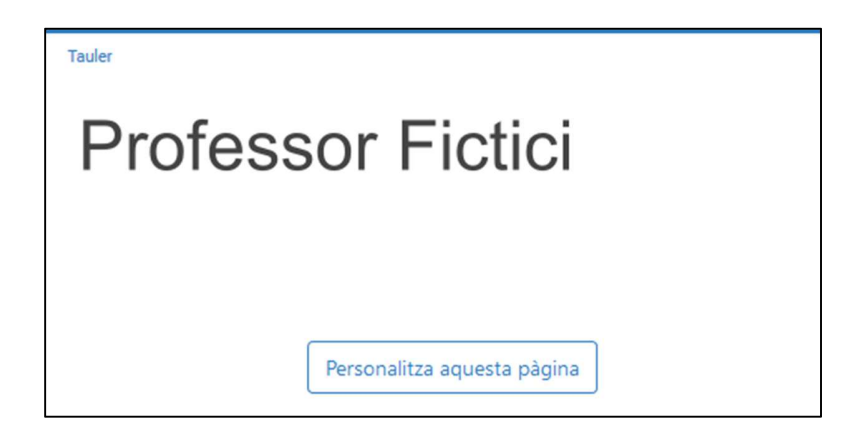

Veréis que a bajo de la página aparecerá la opción Añade bloque. Haced clic en el desplegable y seleccionad UB Carrega Grups.

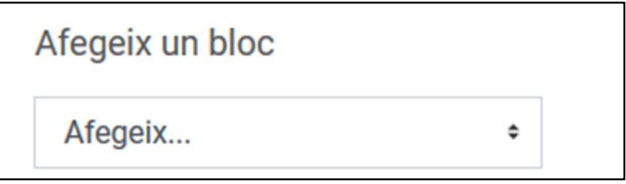

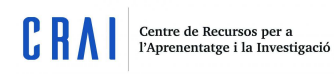

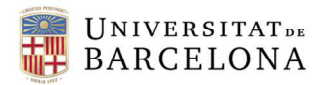

**Recordad que si no lo activáis no lo veréis, y lo tendrá que activar cada usuario por separado si lo quiere ver. Por lo tanto, sólo lo podrá visualizar quien lo active.** 

#### b) A través de los Atajos a la administración del curso

Este tablero se encuentra dentro de los cursos que tienen apariencia Snap. Lo encontraréis al final del listado de secciones:

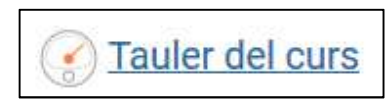

A continuación, haced clic en Edita los bloques y seleccionadlo. Una vez hecho, os aparecerá al lado del bloque Recursos UB.

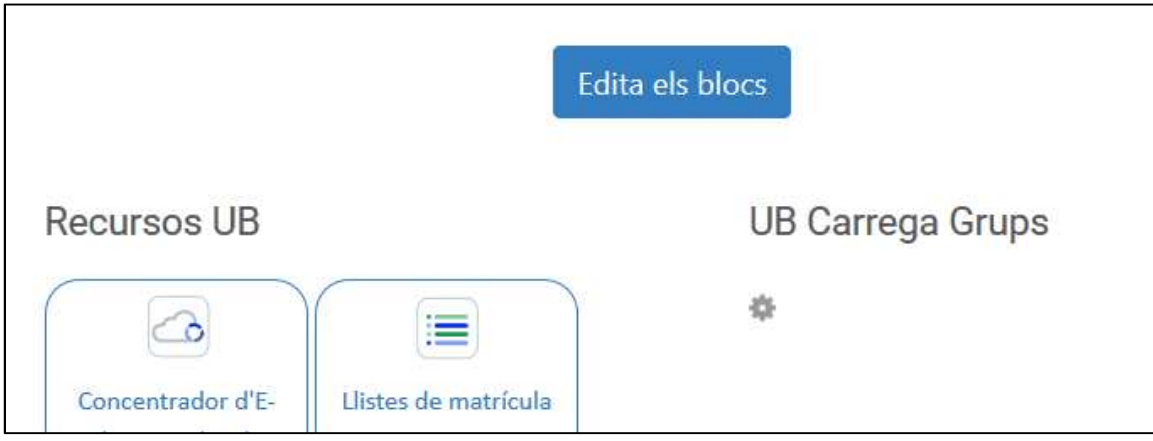

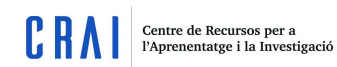

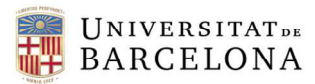

Si tenéis el curso con otra apariencia, como por ejemplo Boost, podréis añadirlo haciendo clic en Activa edición.

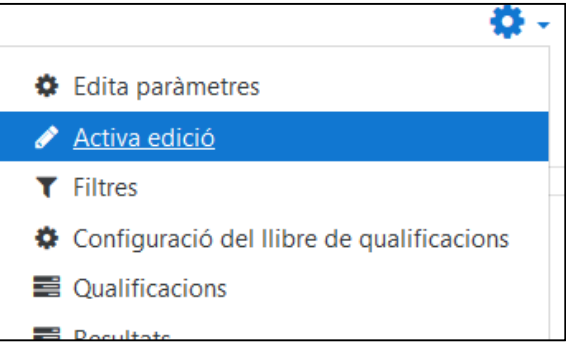

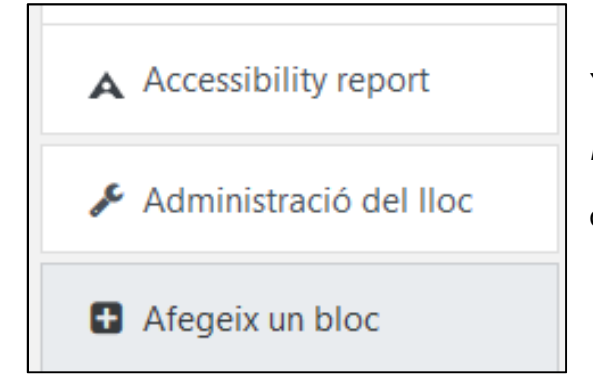

Y, seguidamente, seleccionad Añade un bloque, una opción que se encuentra al final del bloque izquierdo del curso:

A continuación, se os abrirá un listado de bloques. Escoged el bloque UB Carga Grupos y este curso aparecerá por defecto en el bloque derecho del curso, justo bajo el bloque Recursos UB.

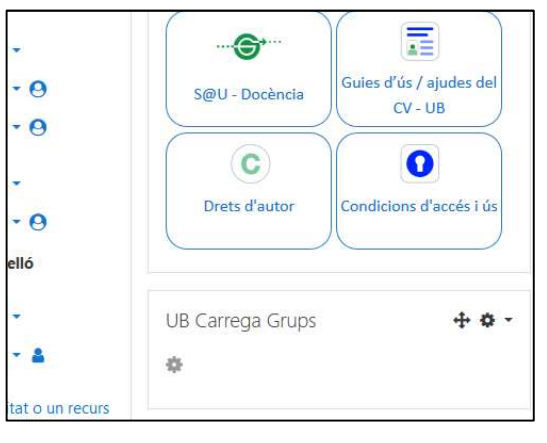

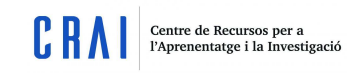

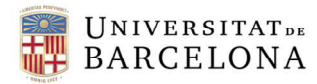

Llegados a este punto, tendréis que hacer clic en el engranaje que aparece bajo el título del bloque (no el que hay al lado de la cruz de movilidad) y se os abrirá la siguiente página:

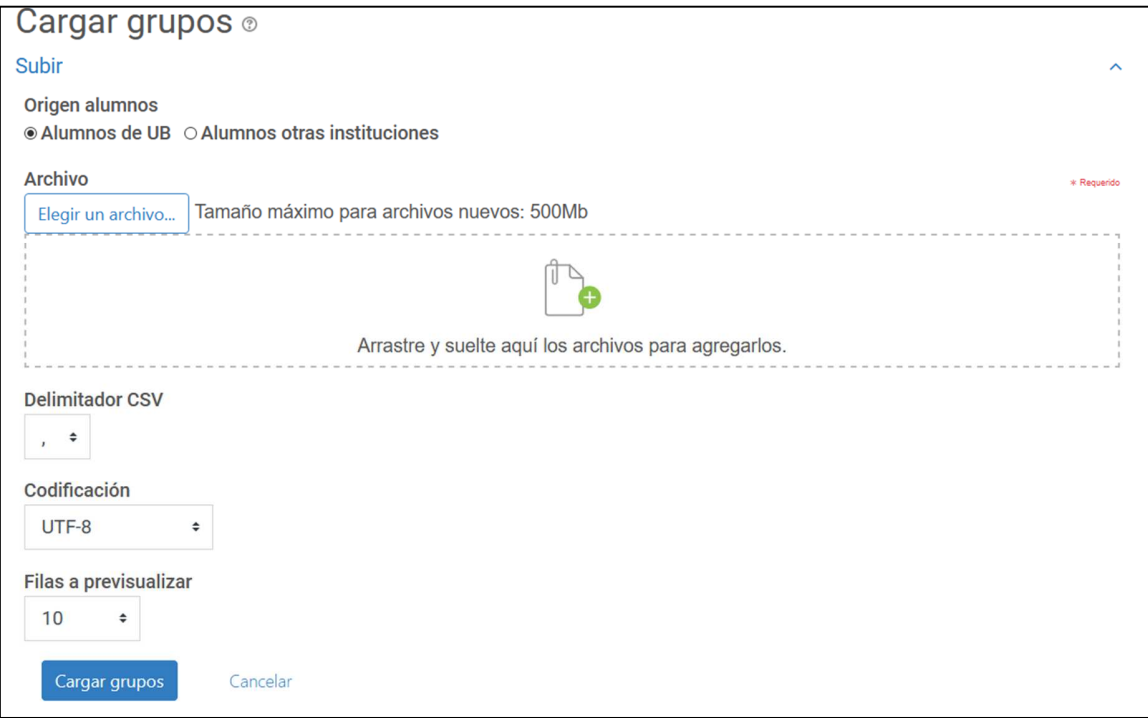

Es en esta página donde podréis subir el archivo de datos con los grupos ya escritos (en el siguiente punto se detalla cómo hacer este archivo para que se lea correctamente).

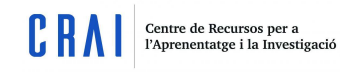

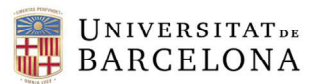

#### **2. ¿Cómo debe ser el archivo de datos para que UB Carga grupos cree los grupos?**

Hay dos opciones para poder crear los grupos de alumnos:

- Alumnos de la UB: son los alumnos que tienen asignado un NIUB
- Alumnos procedentes de otras instituciones: alumnos que no tienen NIUB

Para que el programa pueda interpretar bien el archivo, debéis formatearlo de la siguiente manera:

- Cada línea del archivo debe contener un registro
- Cada registro debe ser una secuencia de datos separados por punto y coma (valor por defecto)
- El primer registro del archivo debe ser especial y contener la lista de nombres de los campos. Esto define el formato del resto del archivo. Los campos son los siguientes:
	- o Alumnos de la UB: NIUB y GRUP. Ejemplo: **niub;grupo**
	- o Alumnos de otras instituciones. Ejemplo: **idnumber;grupo**

Los siguientes registros del archivo deben contener el NIUB y el grupo (alumnos de la UB) o el idnumber y el grupo (alumnos de otras instituciones) donde queréis cargar el estudiante. El campo NIUB puede contener la palabra NIUB delante o no. Por ejemplo: **niub;grupo** o **idnumber;grupo**

#### **12345678;Mañana**

#### **12345678;Tarde**

#### **id000089;Mañana**

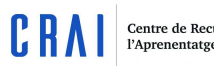

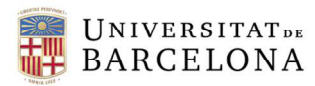

En caso de que el grupo donde se tiene que cargar al alumno no esté creado en el curso, el sistema lo creará automáticamente durante la carga.

• Si un mismo alumno se tiene que cargar en dos grupos diferentes, debéis incluir dos registros para el mismo alumno. Por ejemplo: niub;grupo o idnumber;grupo

### **42345678;Mañana M1**

#### **42345678;Prácticas B2**

#### **id000089;Mañana**

#### **id000089;Prácticas**

Al acabar el proceso de carga se muestra un resumen con su resultado. He aquí un ejemplo de un archivo de importación válido:

> **niub12345678;Mañana 12345678;M1 41234567;Mañana M1 41234567;Prácticas B2 id000089;Mañana id000089;Prácticas id000034;Tardes**